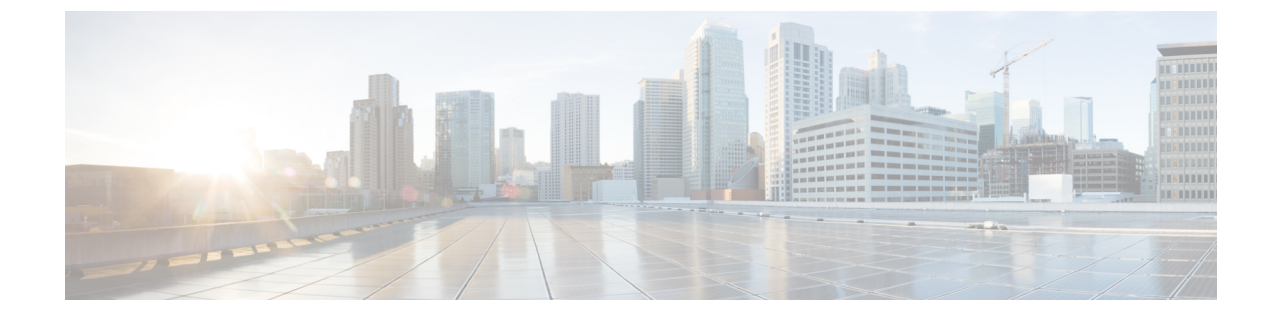

# セキュアメッセージに関する問題のトラブ ルシューティング

この章では、次の項目について説明します。

- [トラブルシューティングのヒント](#page-0-0) (1 ページ)
- [関連リソース](#page-4-0) (5 ページ)

# <span id="page-0-0"></span>トラブルシューティングのヒント

このセクションでは、セキュアメッセージの開封に関する問題のトラブルシューティングのヒ ントを紹介します。

# 問題:**[**開く(**Open**)**]** ボタンがメッセージに表示されない、または正 常に機能しない

[Open]ボタンが表示されないか正常に機能しない場合、いくつかの原因が考えられます。たと えば、メールアドレスが Cisco Secure Email Encryption Service のユーザーアカウントに関連付 けられていない場合は、メッセージに [開く (Open) ] ボタンではなく [登録 (Register) ] ボタ ンが表示されることがあります。また、[開く(Open)]ボタンが正常に機能しない場合は、ご 使用のコンピュータで Java または JavaScript の実行が設定されていないか、送信中にメッセー ジが変更された可能性があります。

 $\mathcal{L}$ 

メッセージに **[**登録(**Register**)**]** ボタンが表示されている場合はそれをクリックし、メッセー ジを受信したメールアドレスに新しいユーザーアカウントを作成してください。 ヒント

 $\mathcal{Q}$ 

そのメールアドレスにすでにユーザーアカウントを作成している場合は、パスワードを入力し て **[**オンラインで開く(**Open Online**)**]** リンクをクリックし、別の方法でメッセージを開封し ます。 ヒント

- $\mathcal{Q}$
- [オンラインで開く (Open Online) ] を使用しても開封できない場合は、mobile@res.cisco.com 宛てにメッセージを転送してください。サービスから一定期間有効なリンクを含むメールメッ セージが送信され、そのリンクをクリックすると、ご使用のコンピュータまたは携帯情報端末 (PDA)で Web ブラウザを介してメッセージを安全に読むことができます。[オンラインで開 く(Open Online)] を使用した開封方法や、[転送により開く(Open by Forwarding)] を使用し て開封する方法の詳細については、次の URL からセキュアメッセージのオンラインヘルプを ご覧ください。 <https://res.cisco.com/websafe/help?topic=RegEnvelope> ヒント

#### 問題:メールアドレスが **[To:]** フィールドに表示されない

セキュアメッセージが複数の宛先に送信された場合には、ユーザーのメールアドレスが[宛先: (To:)] フィールドにすぐに表示されない可能性があります。

 $\mathcal{L}$ 

[To:] フィールドの矢印をクリックして、ドロップダウンメニューから自分のメールアドレス を選択してください。 ヒント

BCCの宛先としてセキュアメッセージを受信した場合は、[宛先: (To:)]フィールドのドロッ プダウンメニューにメールアドレスが表示されません。その場合は、[Address not listed] オプ ションを選択します。次に自分のメールアドレスを入力して **[Submit]** をクリックし、[To:] フィールドに追加します。 ヒント

#### 問題:セキュアメッセージが正常に表示されない

暗号化された添付ファイルを開くときに、セキュアメッセージが正しく表示されない場合があ ります。たとえば、ファイルに不要なテキストまたは HTML マークアップ(<!--、--> など) が含まれている場合もあります。

セキュアメッセージの表示に問題がある場合は、mobile@res.cisco.com にメッセージを転送し てください。CiscoSecure Email EncryptionService からリンクが記載されたメッセージが送信さ れます。このリンクをクリックすると、暗号化されたメッセージを表示することができます。 ヒント

#### 問題:メッセージの処理速度が遅い、または停止する

セキュアメッセージの表示や開封の際に、接続問題などが原因で、メッセージ処理が中断され る場合があります。その場合は、ツールを読み込み中またはメッセージの復号解読を実行中で あることを示す通知が、セキュアメッセージの下に表示されます。数分間待ってもメッセージ が開かない場合は、処理速度が遅くなっているか、処理が停止した可能性、または添付ファイ ルのサイズが非常に大きい可能性があります。

$$
\underline{\mathcal{Q}}
$$

処理速度が遅くなったり停止した場合は、パスワードを再度入力し、[開く(Open)]をクリッ クしてください。 ヒント

$$
\underline{\mathcal{Q}}
$$

[開く (Open) ]を使用しても開封できない場合は、mobile@res.cisco.com宛にセキュアメッセー ジを転送してください。CiscoSecure Email EncryptionService からリンクが記載されたメッセー ジが送信されます。このリンクをクリックすると、暗号化されたメッセージを表示することが できます。 ヒント

#### 問題:パスワードを忘れた、またはパスワードが機能しない

パスワードを思い出せない、または覚えているパスワードが正しくない場合は、パスワードを リセットしてください。

$$
\underline{\mathcal{Q}}
$$

パスワードを忘れた場合は、セキュアメッセージの **[**パスワードを忘れた場合(**Forgot** ヒント **Password?**)**]** ボタンをクリックして、パスワードをリセットします。Cisco Secure Message Service から、アカウントに関連付けられているメールアドレスに「新しいパスワード(*New Password*)」というメッセージが送信されます。新しいパスワードメッセージには*[CreateNew Password]* ページへのリンクが表示されます。このリンクをクリックすると、新しいパスワー ドを作成するためのブラウザにリダイレクトされます。アカウントへのログインやセキュア メッセージを開封する際、ここで設定したパスワードを使用します。パスワードをリセットす るたびに、EncryptionServiceアカウントに関連付けられているメールアドレスに通知メールが 送信されます。パスワードのリセット時には、セキュリティに関する質問は不要になりまし た。

会社でシングルサインオン(SAML)ログインを使用できるように設定されている場合に、パ スワードを忘れたり紛失したりした際には、そのサポートグループに連絡してパスワードを入 手またはリセットしてください。

$$
\mathcal{L}^{\mathcal{D}}
$$

CiscoSecure Email EncryptionService のパスワードでは、大文字と小文字が区別されます。覚え ているパスワードが正しくない場合は、間違って Caps Lock キーを押していないかを確認して ください。それでも問題が解決しない場合は、セキュアメッセージの **[**パスワードを忘れた場 合(**Forgot Password?**)**]** ボタンをクリックして、パスワードをリセットしてください。Cisco Secure Email Encryption Service から、アカウントに関連付けられているメールアドレスに「新 しいパスワード(*New Password*)」というメッセージが送信されます。 ヒント

#### 問題:**Microsoft OWA 2007** の互換性

互換性を確保するために、OWA 2007 Encryption Service Secure Mail Recipients 用の Microsoft パッチをインストールしてください。

受信した Secure Email Encryption Service のセキュアメッセージを Microsoft OWA 2007 を使用し て開封する場合は、サーバー側の管理オプションの設定で HTML/XML フィルタを無効にする 必要があります。この HTML フィルタのオプションは、まだリリースされていない Microsoft Exchange 2007 SP1 Rollup 8 で公式にリリースされる予定で、Microsoft ユーザーは Microsoft か ら暫定的なパッチを入手できます。Microsoftカスタマーサービスとサポートに問い合わせる方 法とタイミングについては、次のサイトをご確認ください。

<https://support.microsoft.com/en-us/help/295539>

## 問題:左側のナビゲーションメニューに **[Compose Message]** リンクが 表示されない

アカウント管理者は、[Secure Compose] へのアクセスを無効にできます。アカウント管理者が この機能を無効にしている場合は、左側のナビゲーションメニューに [メッセージの作成 (Compose Message)]リンクが表示されず、EncryptionServiceのWebサイトからセキュリティ で保護されたメッセージを送信できません。

# 問題:セキュアな電子メール(プレーンテキストまたは **HTML**)でア クセント付き文字が正しくレンダリングされない

問題:特定の外国語のアクセント付き文字がメッセージコンテンツで使用されている場合、プ レーンテキストまたはHTML形式のセキュアな電子メールが正しくレンダリングされません。 現在、アクセント付き文字は、メッセージの内容に黒いひし形または疑問符(?)として表示 されます。

解決策: Microsoft Outlook で発信メッセージのエンコーディングオプションを「西ヨーロッパ 言語(Windows)」から「Unicode(UTF-8)」に切り替える必要があります。

#### 手順:

- **1.** Microsoft Outlook で [File] > [Outlook Options] > [Advanced] > [International Options] セクショ ンに移動します。
- **2.** 発信メッセージの優先エンコーディングオプションとして[Unicode(UTF-8)]を選択しま す。
- **3.** [Automatically select encoding for outbound messages] チェックボックスをオフにします。

# <span id="page-4-0"></span>関連リソース

CiscoSecure Email EncryptionService およびセキュアメッセージの詳細については、次の関連リ ソースを参照してください。

## セキュアメッセージのヘルプ

サービスの概要やセキュアメッセージのさまざまな開封方法については、次のURLからセキュ アメッセージのヘルプページをご覧ください。

<https://res.cisco.com/websafe/help?topic=RegEnvelope>

#### **FAQ**

暗号化された電子メールの開封、Cisco Secure Email Encryption Service への登録、最適なブラウ ザ設定などに関する一般的な質問の答えは、次のURLの「よく寄せられる質問(FAQ)」ペー ジからご覧いただけます。

<https://res.cisco.com/websafe/help?topic=FAQ>

# カスタマー サポート

CiscoSecure Email EncryptionService のカスタマーサポートにお問い合わせの際は、次のアドレ スまでメールをお送りください。

<support@res.cisco.com>

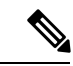

電子メールおよび Web チャットで現在使用できる言語は英語とフランス語です。フランス語 のサポートは、平日の東部標準時間の午前 8 時から午後 5 時までご利用いただけます。 (注)

カスタマー サポート

I